# Aktivierung Lebarakarte

#### Homepage: http://www.lebara.de/

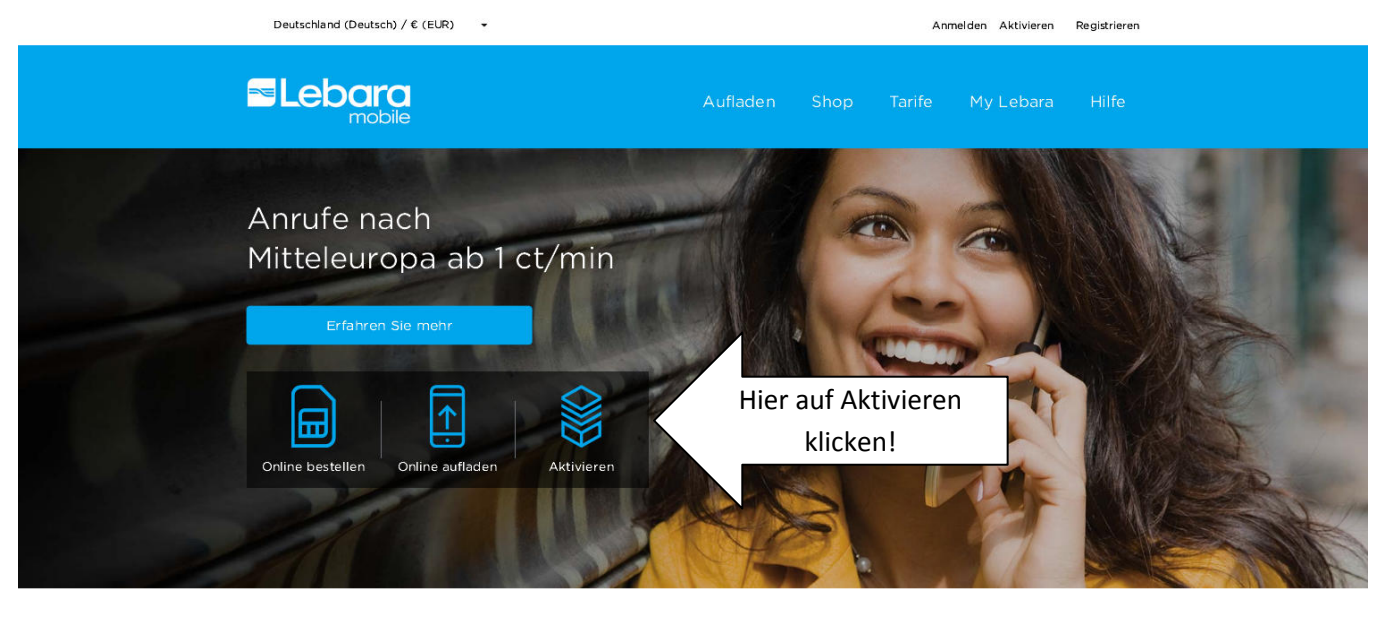

**THERE WAY** 

## Wichtig, erst die Karte "Aktivieren"!

(nicht auf den Button "Registrieren" – erst im 2. Schritt)

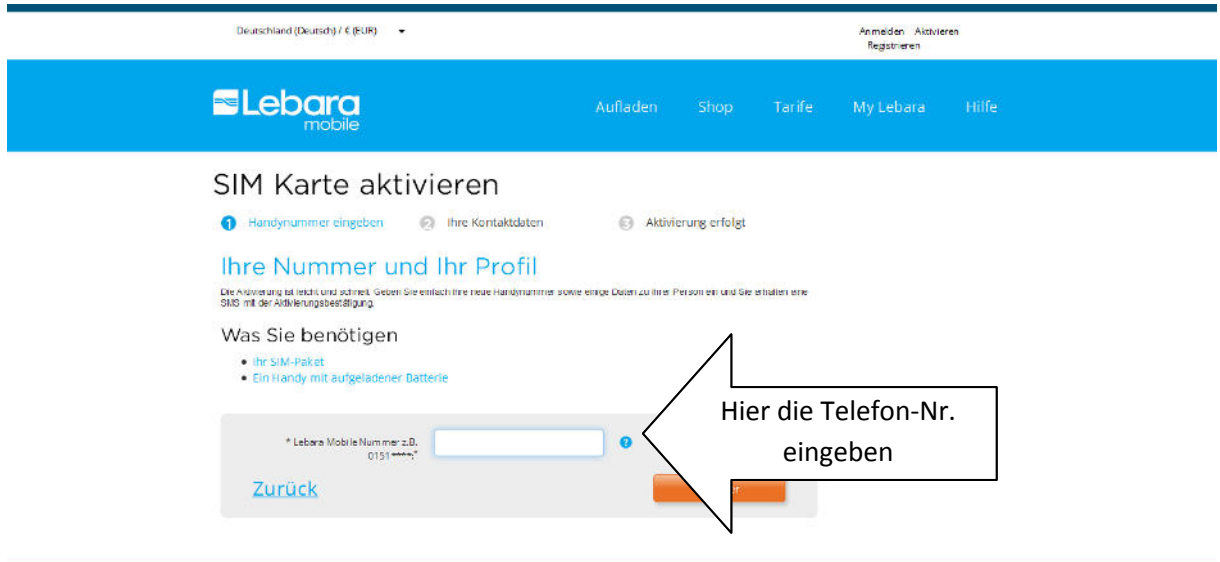

dann auf Button "Weiter"

Erforderliche Daten eingeben

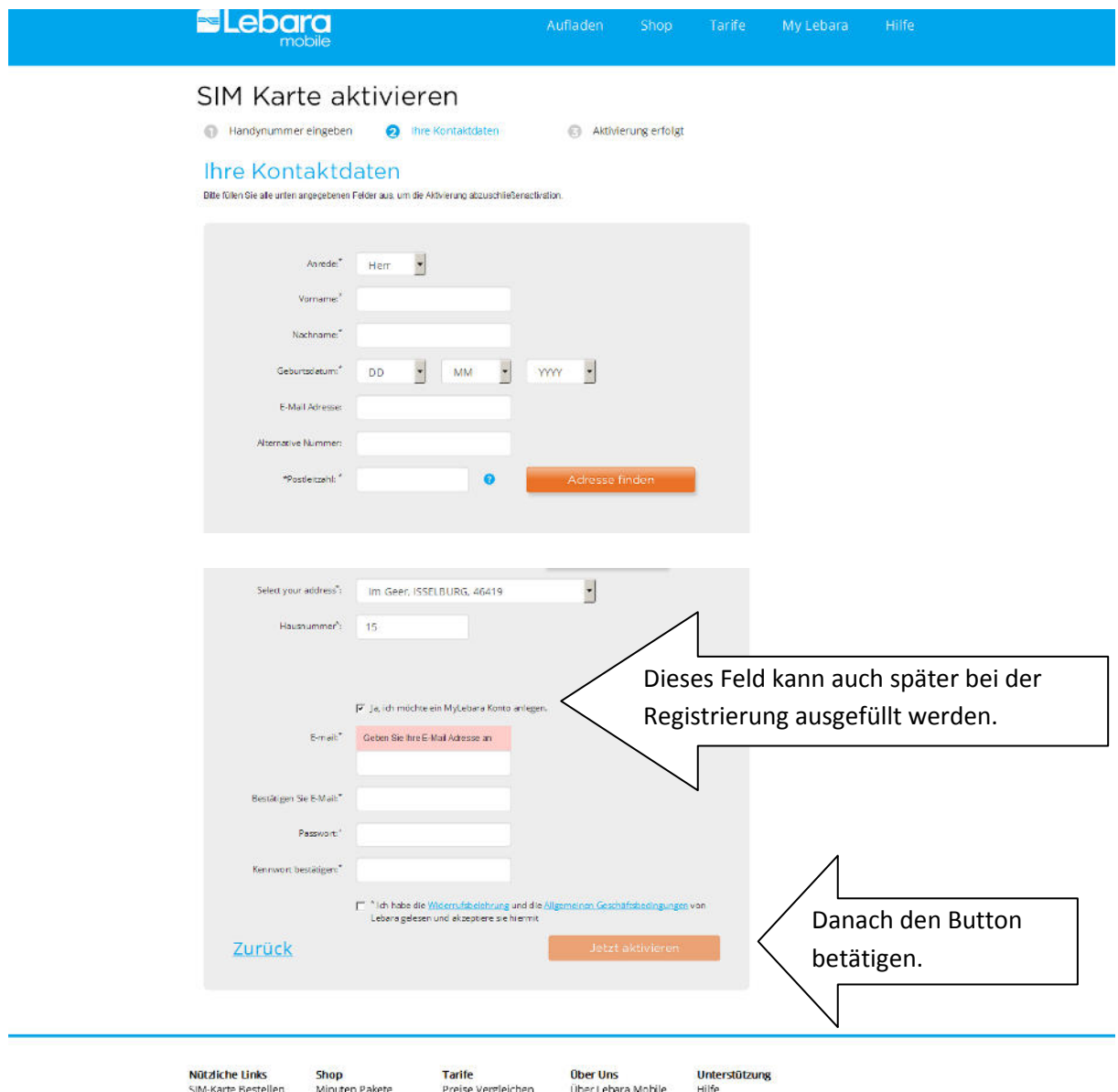

## Es erscheint folgende Ansicht

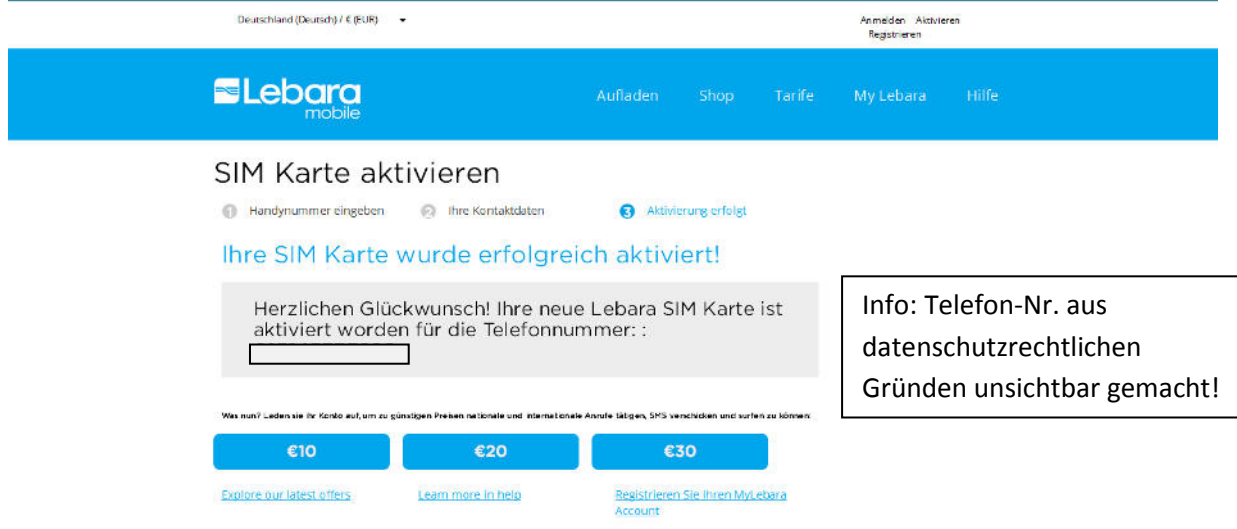

# Aufladen der Lebarakarte

### 1.Möglichkeit als Gast

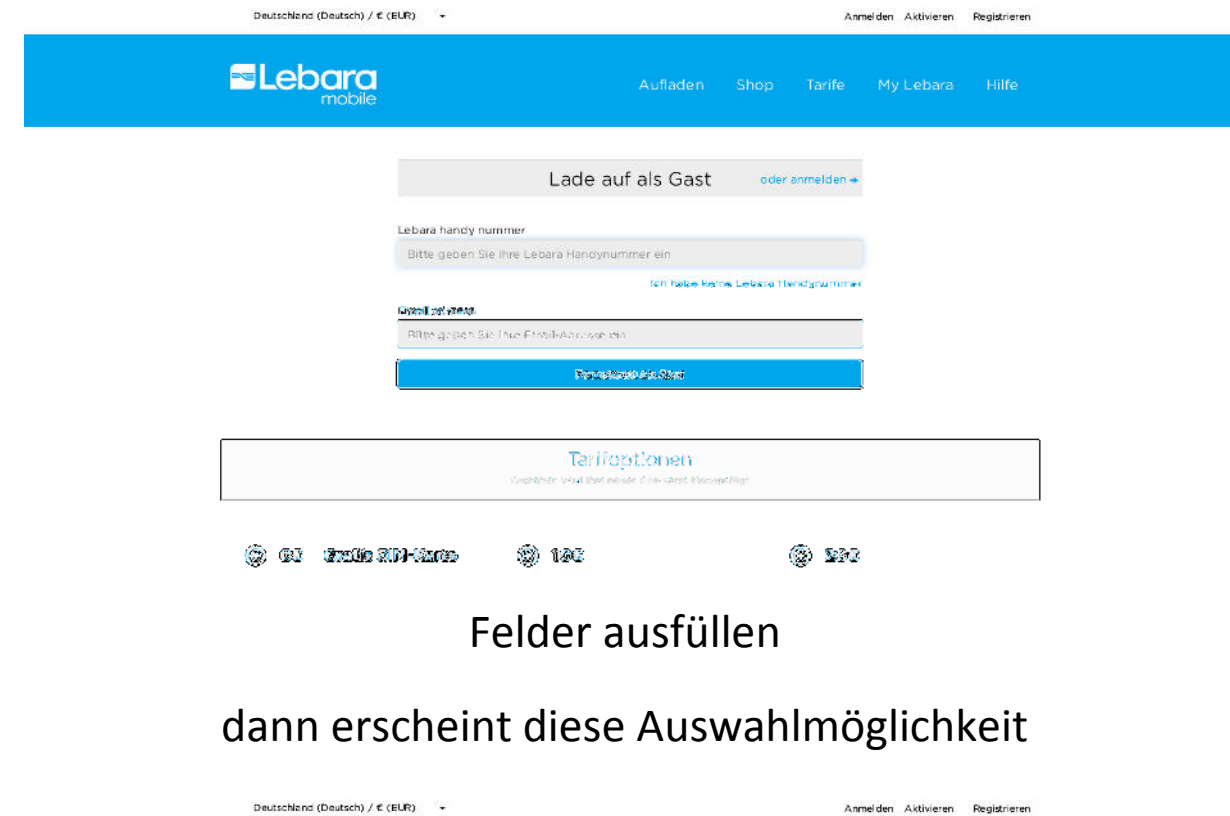

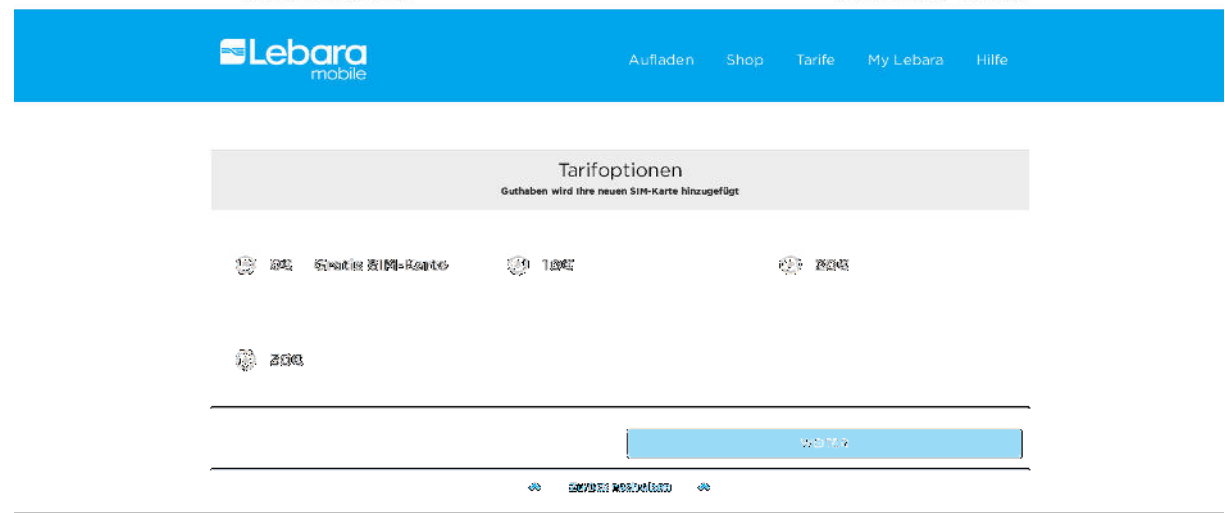

### es erscheint folgende Ansicht

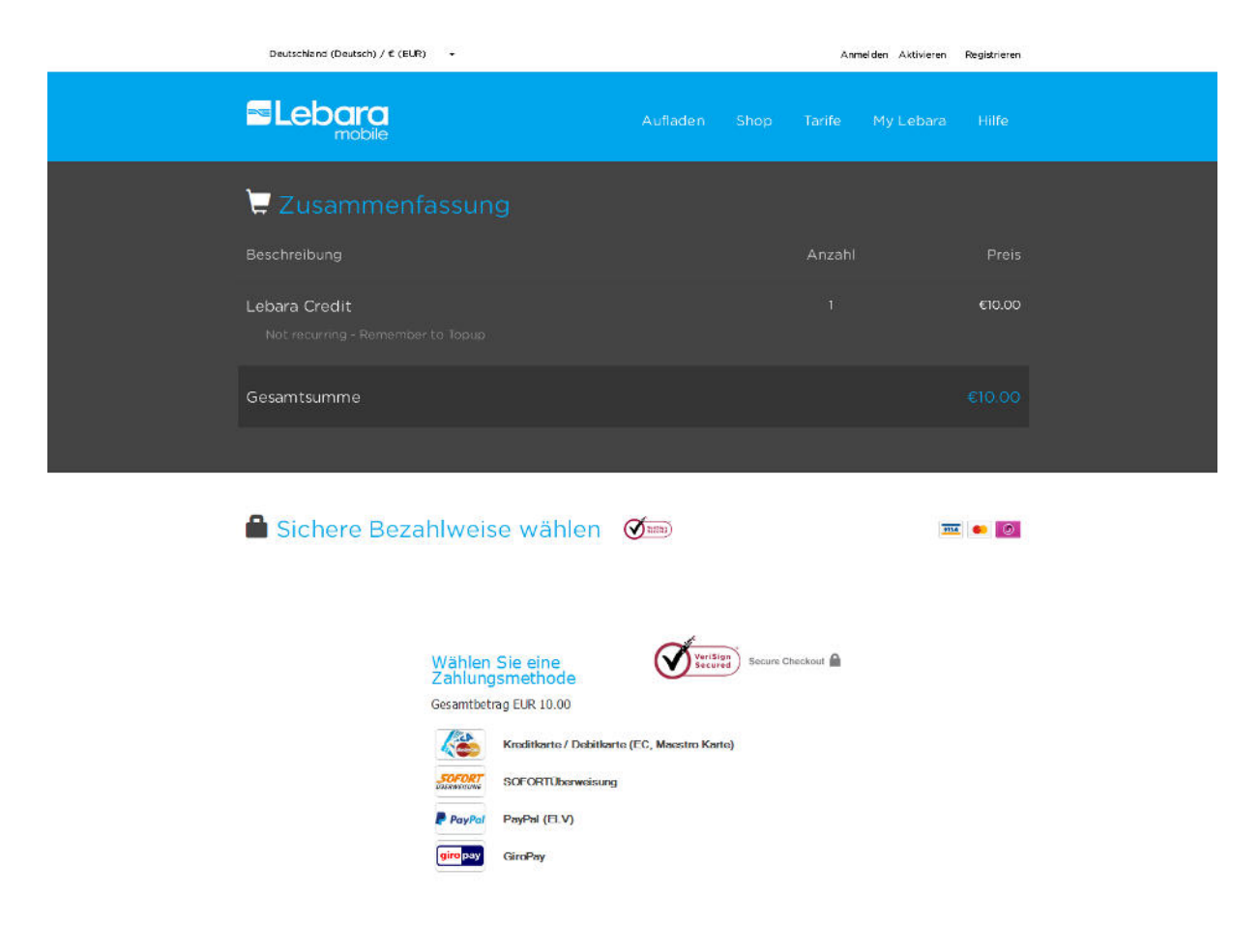

### Bezahlweise auswählen

### und entsprechende Daten dort eingeben

Fertig

### 2. Möglichkeit über Registrieren

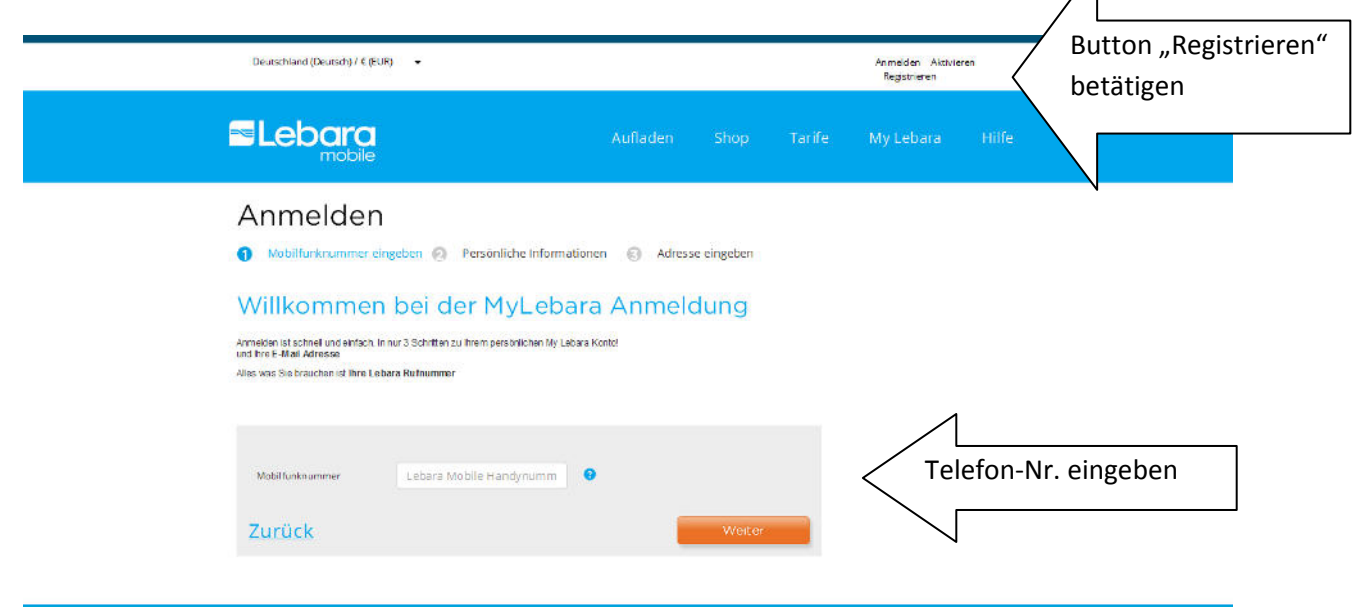

Achtung, Sie erhalten nach Betätigen des Weiter-Buttons eine SMS mit Sicherheitscode auf die neu aktivierte Nummer.

### Deshalb Lebara-Simkarte in ein funkionierendes Handy mit Display legen

(das Pushphone hat ja kein Display)

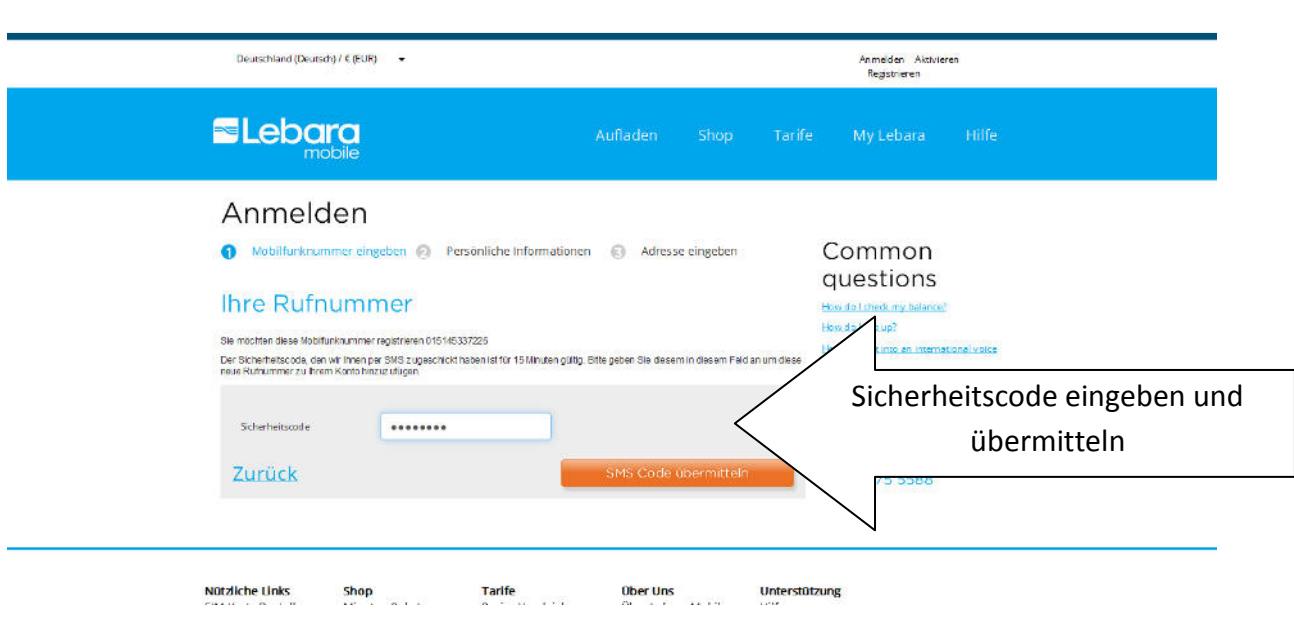

#### Danach:

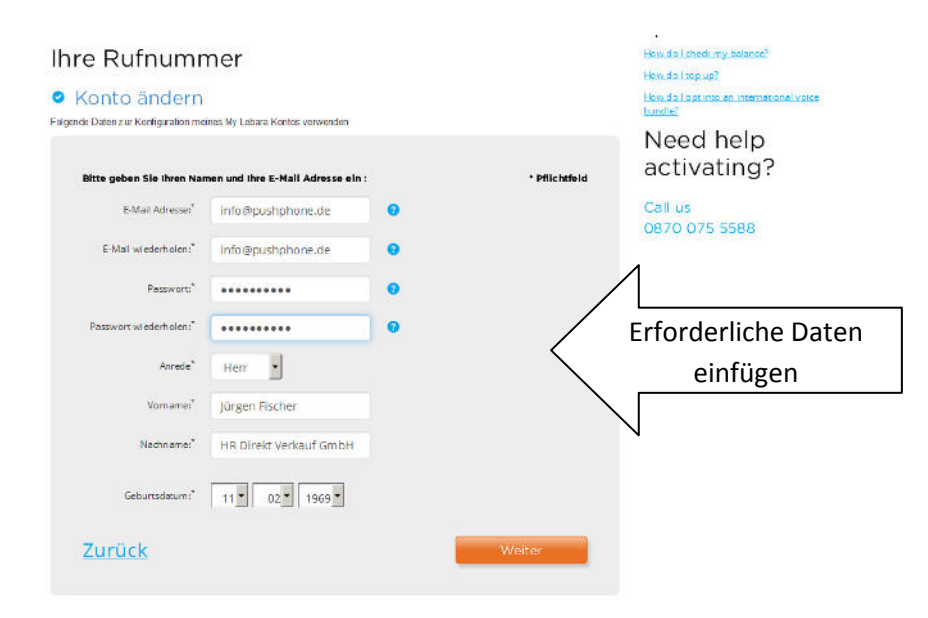

### Es erscheint folgende Ansicht

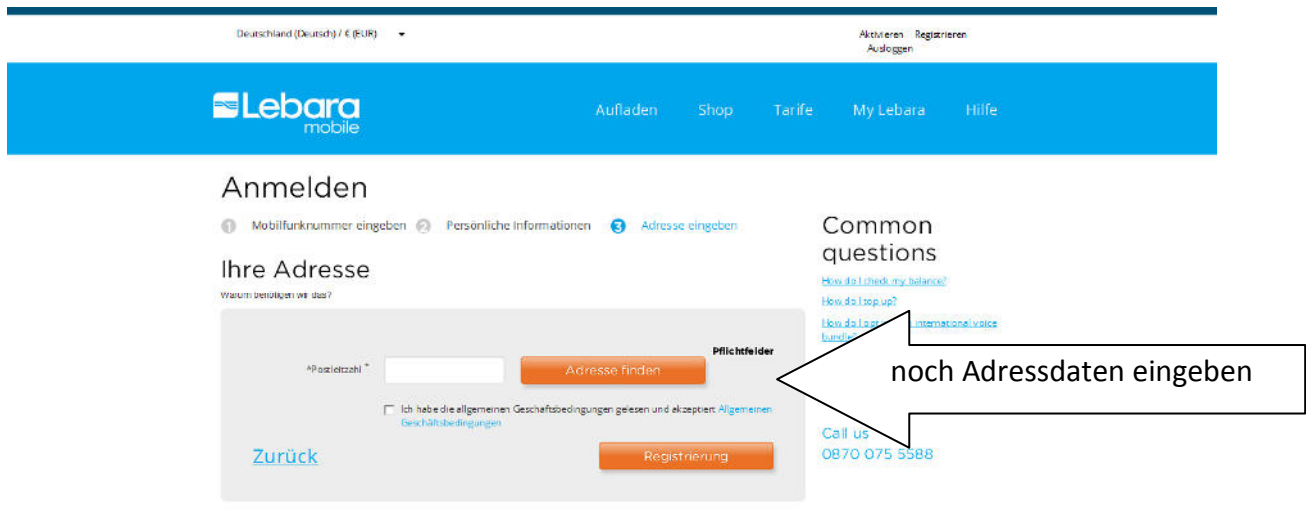

### Datenschutzerklärung akzeptieren

Registrieren

### Nach dem Registrieren geht es so weiter

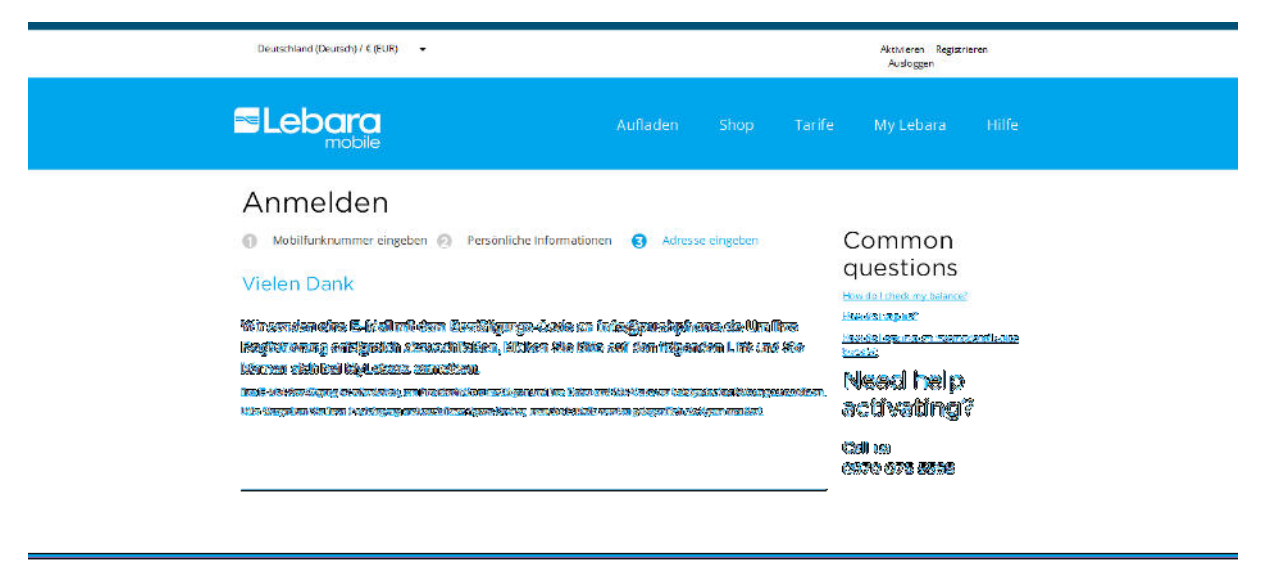

أمامي المماسين . . . . .

#### Sie erhalten diese E-Mail mit folgendem Inhalt

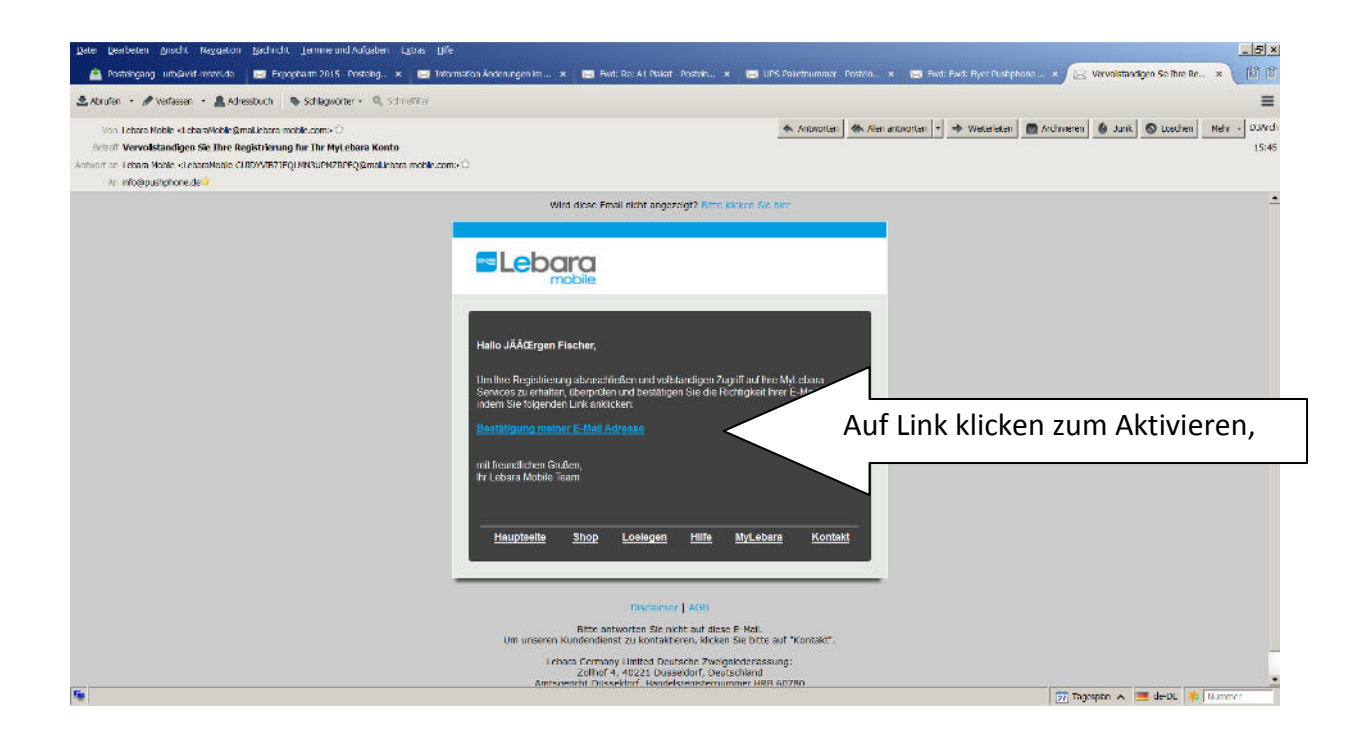

### dann erscheint nochmal der Anmeldedialog auf der Lebaraseite

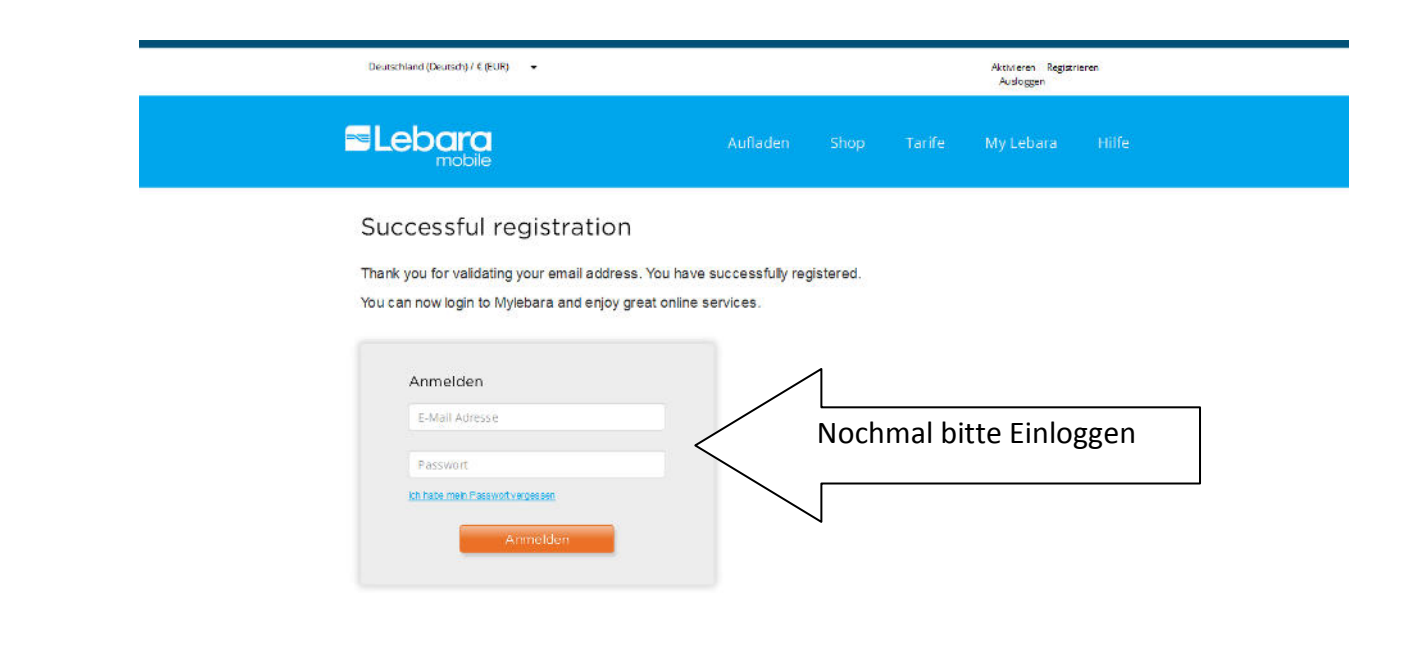

### Nach dem Einloggen

Hier kann jetzt das automatische Aufladen ausgefüllt werden

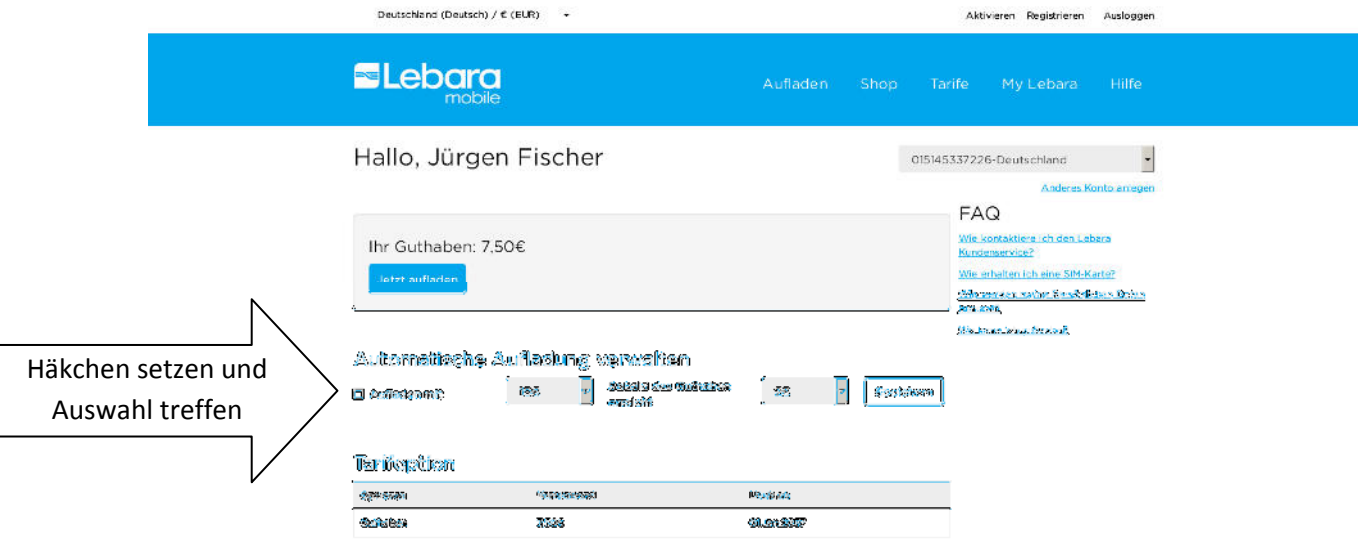

Häkchen setzen bei automatische Aufladung verwalten (mit der oben dargestellten Einstellung wird die Lebarakarte immer mit 10 € aufgefüllt, wenn das Guthaben bei 2 € liegt).

### Es erscheint wieder der Zahlungsdialog

Dort kann eine EC-Karte eingetragen

oder per PayPal gezahlt werden.

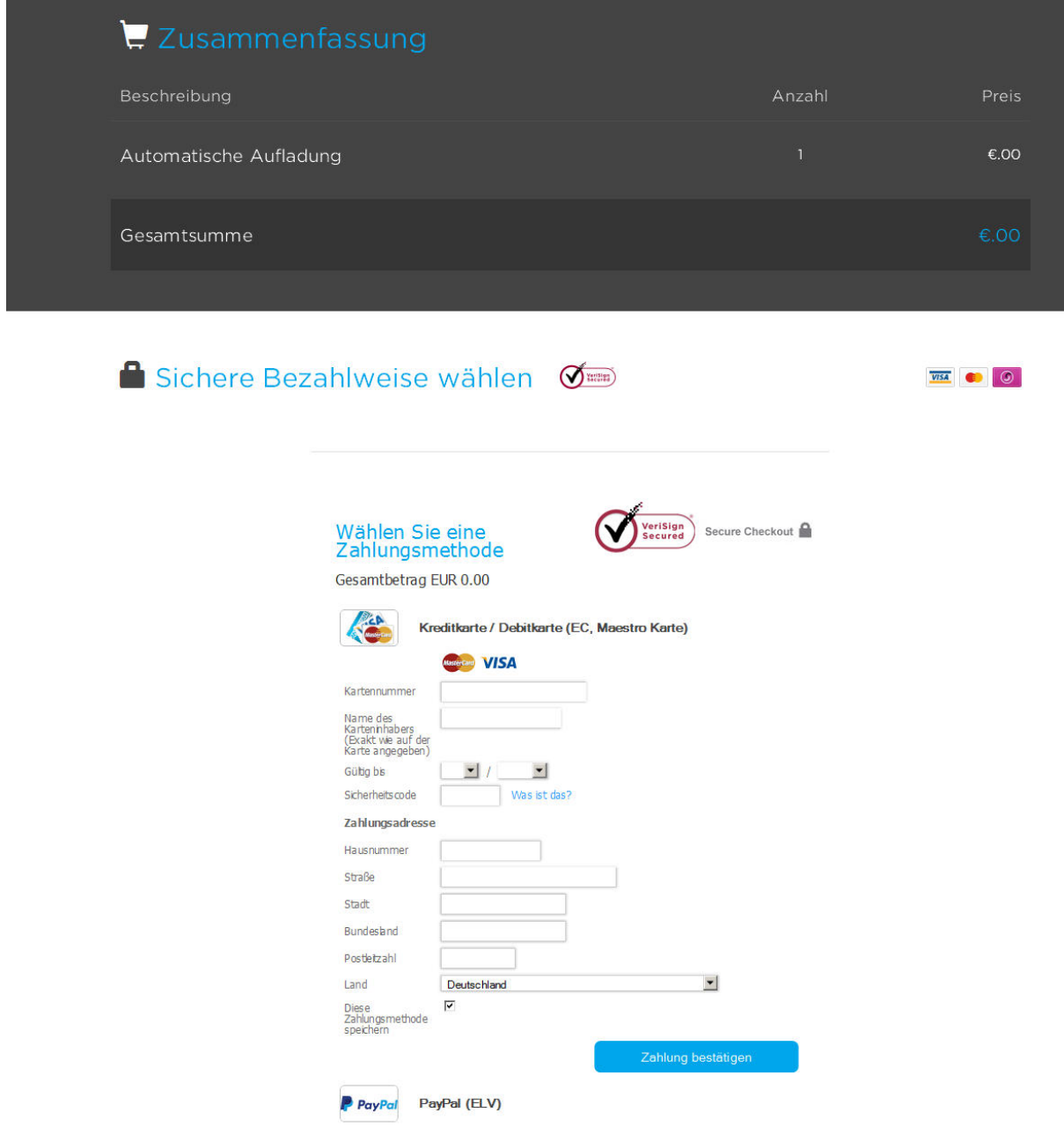

### Zahlung bestätigen – Fertig